1. Cihazınızdan "**Ayarlar**" menüsünü açın. 2. "**Cloud ve Hesaplar**" menüsüne girin.

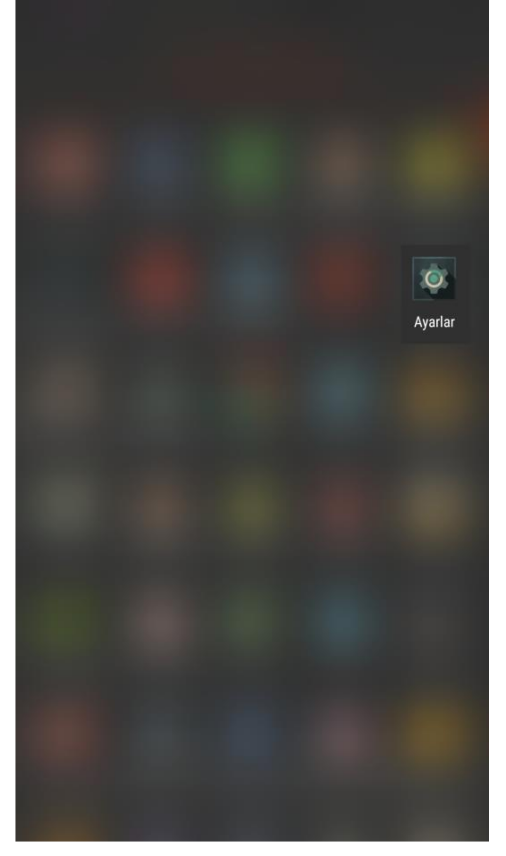

3. "**Hesaplar**" menüsüne girin. 4. "**Hesap Ekle**"ye basın.

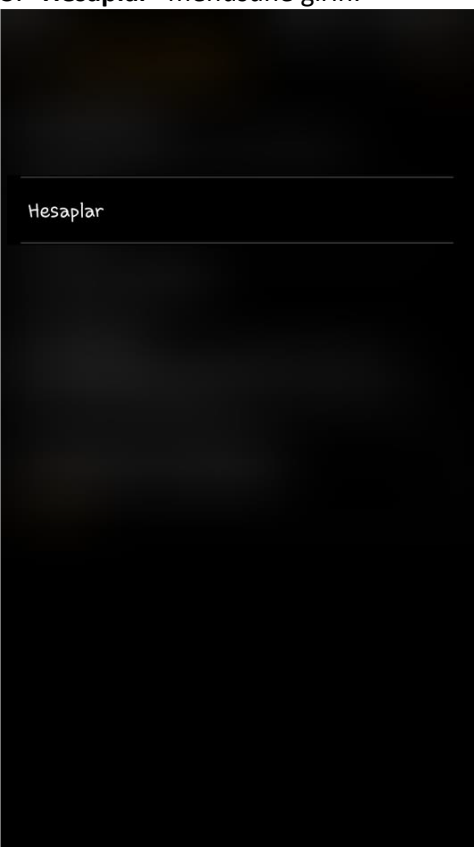

- Cloud ve hesaplar<br>Samsung Cloud, Yedekle ve gerî yükle, Smart Switch
- 

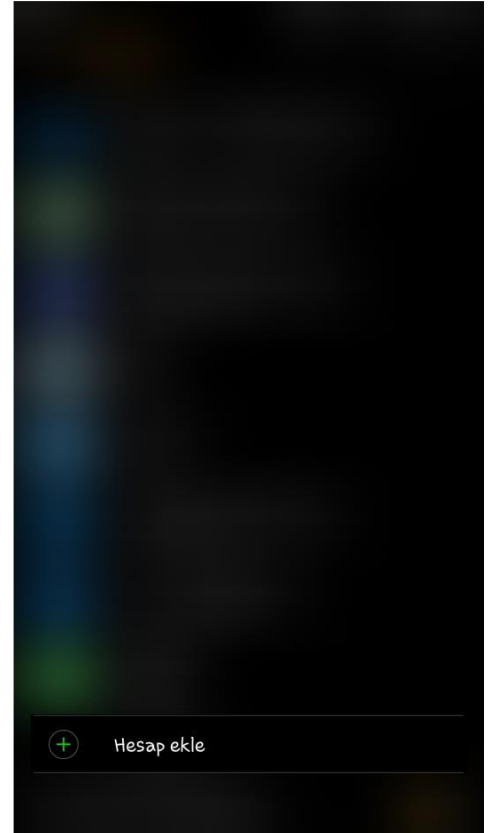

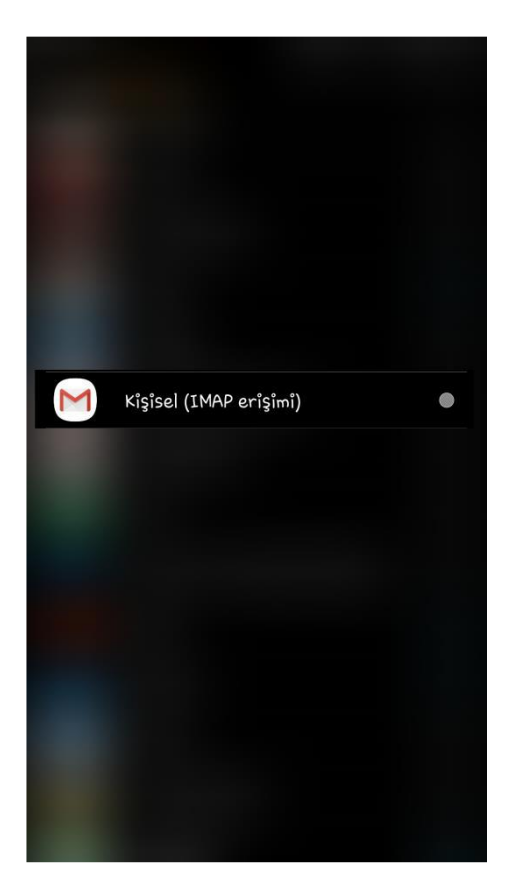

7. E-posta hesabınızın parolasını yazın ve "**Sonraki**" ile devam edin.

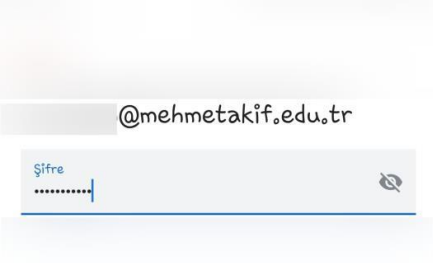

5. "**Kişisel (IMAP erişimi)**" ni seçin. 6. E-posta hesabınızı ekleyin ve "**Sonraki**" düğmesine basın.

 $\overline{\mathsf{M}}$ 

E-posta adresinizi ekleyin

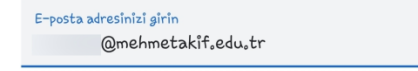

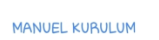

8. "**Gelen sunucu ayarları**" ekranında, "Sunucu" olarak **imap.mehmetakif.edu.tr** adresini girin.

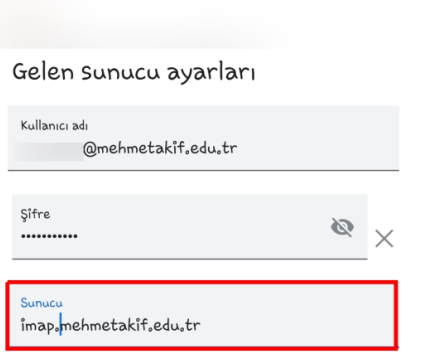

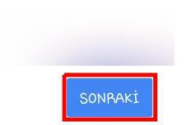

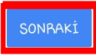

9. "**Giden sunucu ayarları**" ekranında "SMTP sunucusu" olarak "**smtp.mehmetakif.edu.tr**" adresini girin.

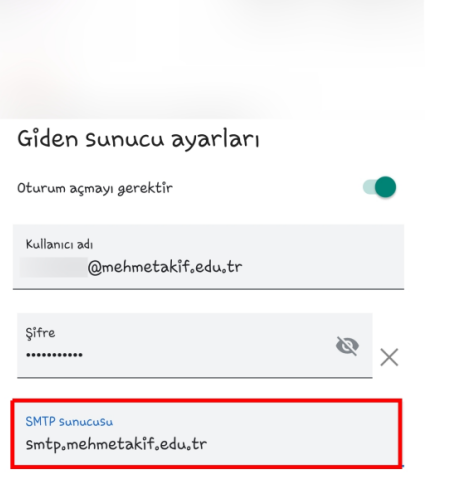

10. Gelen ekranda "**Ayarları Düzenle**"yi seçin.

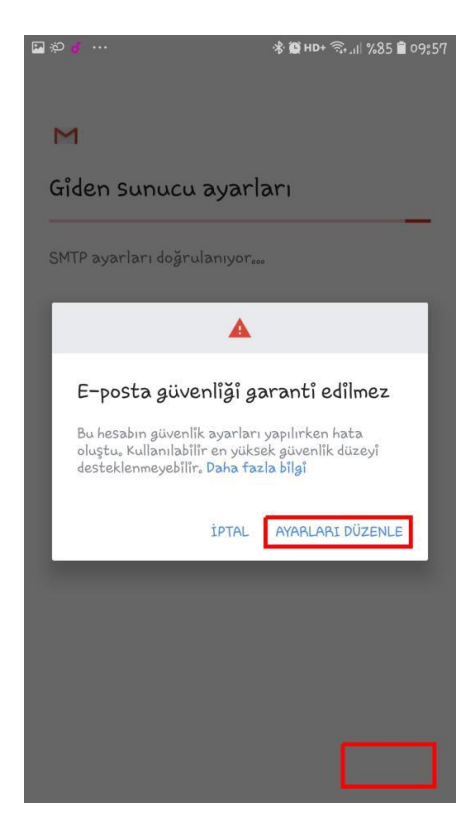

11. "**Giden sunucu ayarları**" ekranında bulunan "Bağlantı noktası" **587** ve "Güvenlik Türü" **STARTTLS** olarak ayarlayın ve "Sonraki" düğmesine basın

12. Hesap Seçeneklerinizi düzenleyip "**Sonraki**" düğmesine basın

M

 $\overline{\vee}$ 

 $\overline{\vee}$ 

 $\overline{\smile}$ 

Hesap secenekleri Senkronizasyon sıklığı: 15 dakîkada bir

olarak îndîr

E-posta geldîğinde bana bildir

Bu hesabin e-postalarini senk, et

Kablosuz'a bağlandığında ekleri otomatik

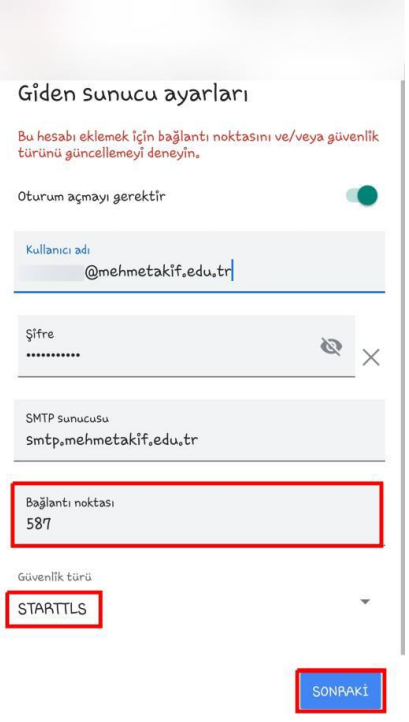

13. Hesap adını (isteğe bağlı) ve İletilerde görünmesini istediğniiz Adınızı düzenleyip **"Sonraki"** düğmesine basın

 $\overline{\mathsf{M}}$ 

J.

Hesabiniz ayarlandi ve e-posta gönderildi!

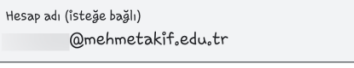

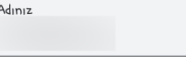

Gönderilmiş iletilerde gösterilecek

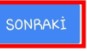

**Android işletim sistemli telefonunuza e-posta hesabı ekleme işlemini tamamladınız.**